## *HOW TO SET UP A DIECUT OR KISS CUT LAYER IN CORELDRAW*

**Step 1)** Open up a new document in CorelDRAW

**Step 2)** Create the Spot Colour prior to inserting your artwork, to do so follow the steps below.

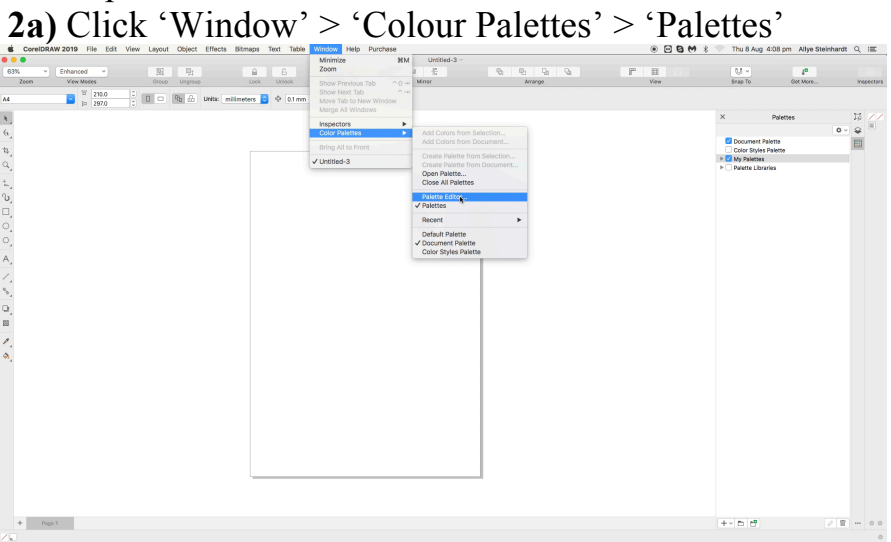

**2b)** Right click the '+' on the bottom right hand corner and click 'New palette from the Document.

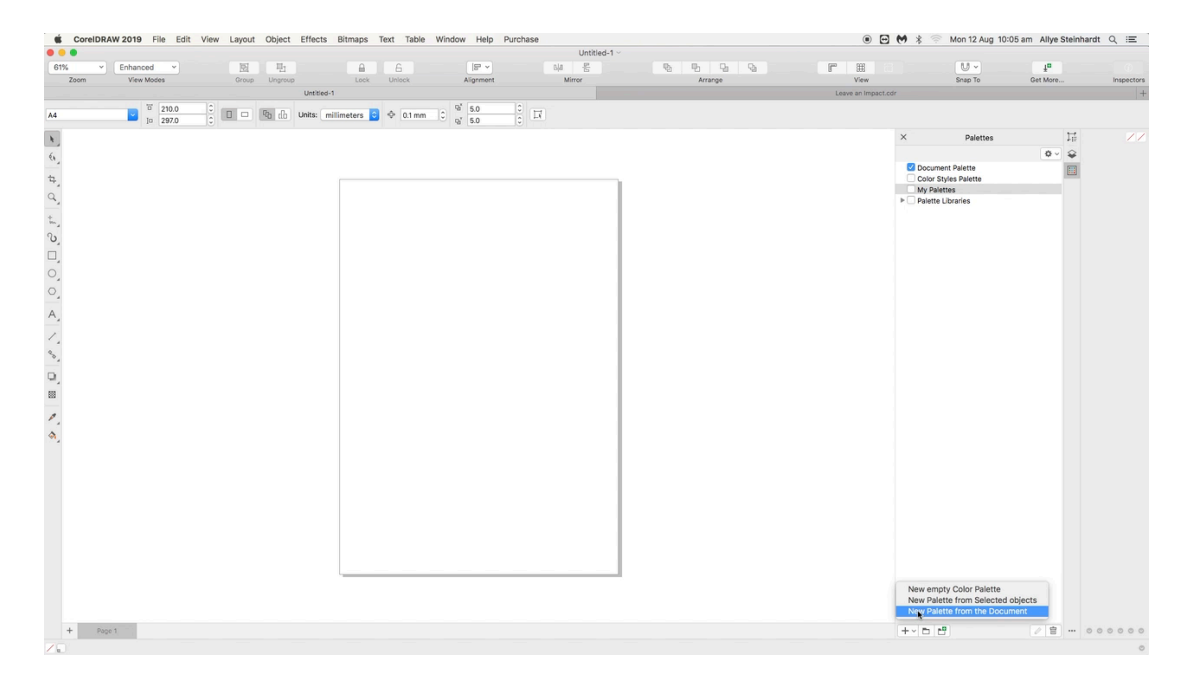

## **2c)** Save as 'Diecut' or 'Kisscut'

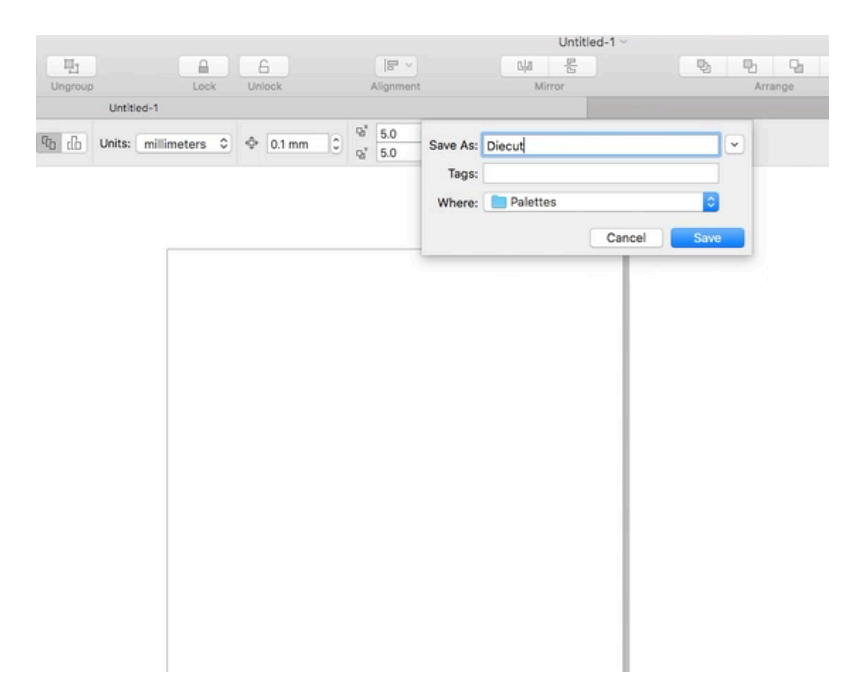

**2d)** Click 'Window' > 'Colour Palettes' > 'Palette Editor'

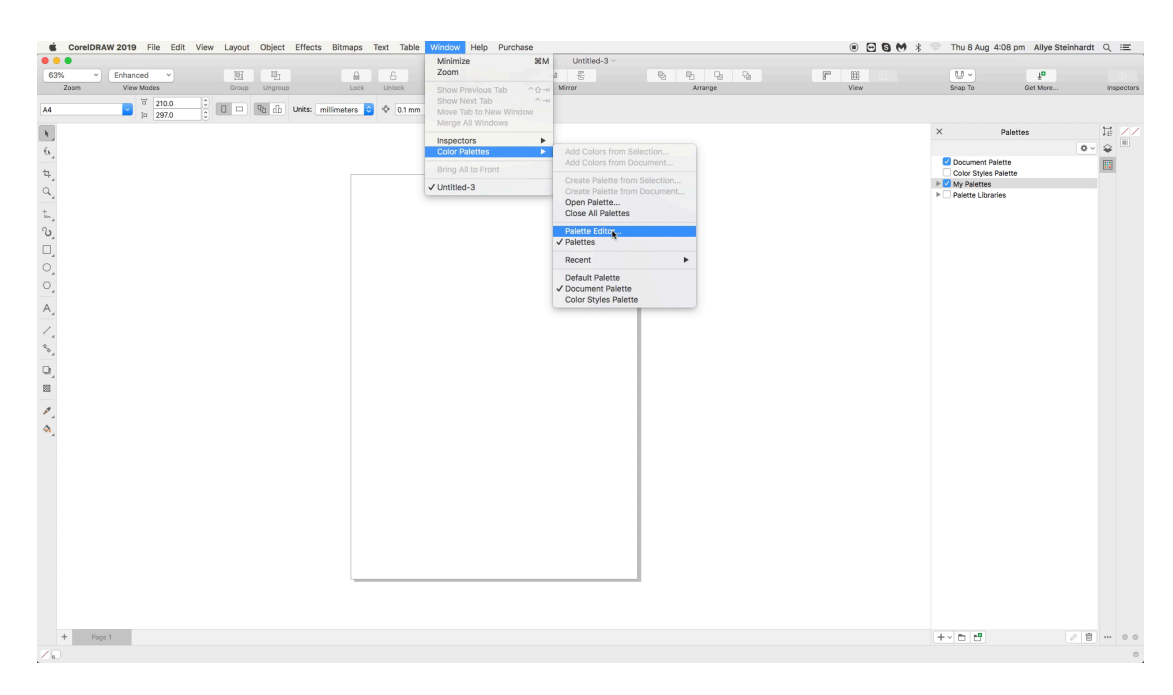

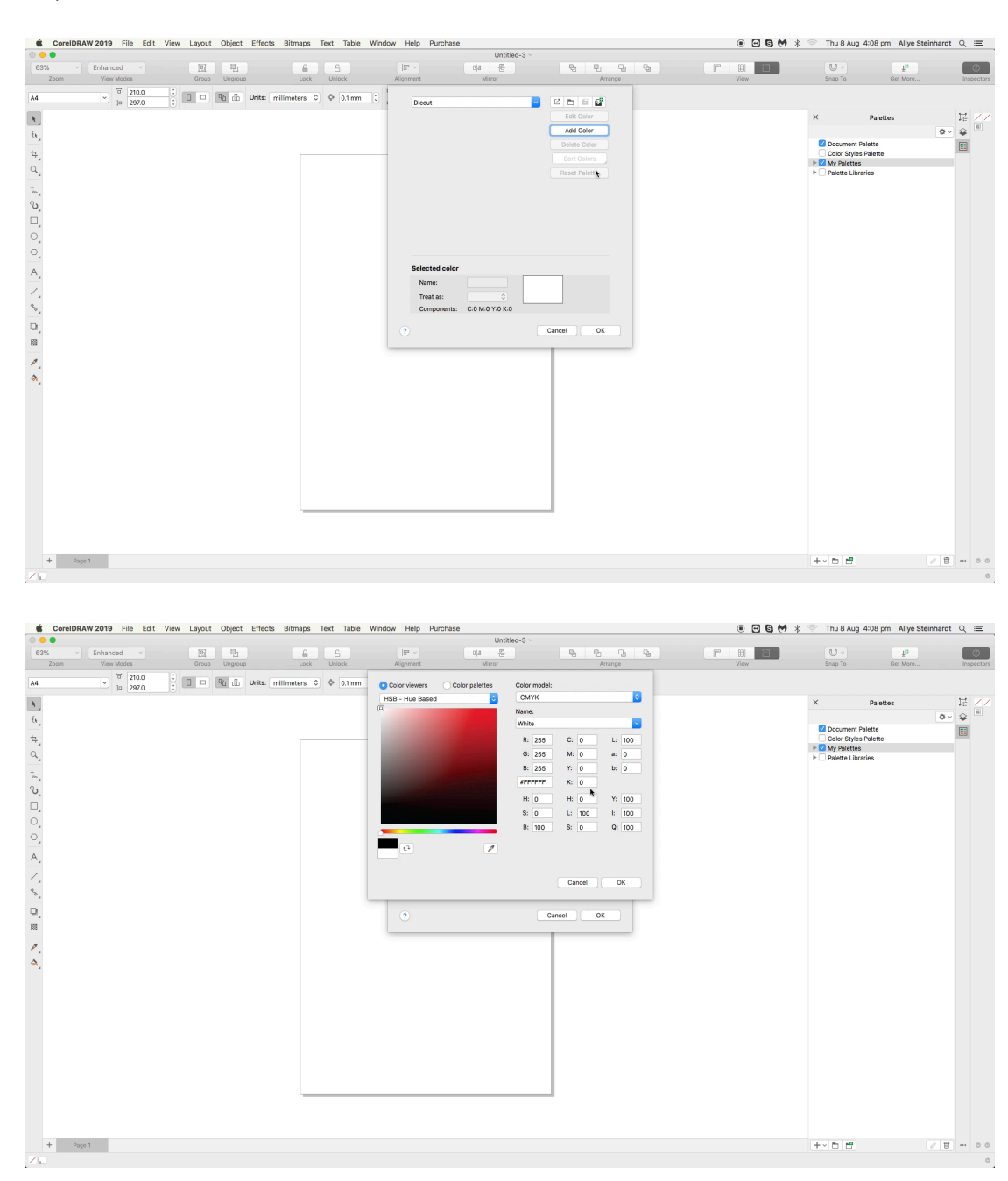

**2e)** Click 'Add Colour' and set all C,M,Y,K values to 0%, click ok

**2f)** Rename the Selected colour either 'Diecut' or 'Kisscut' and change the treat as from a 'Process' to a 'Spot', click ok.

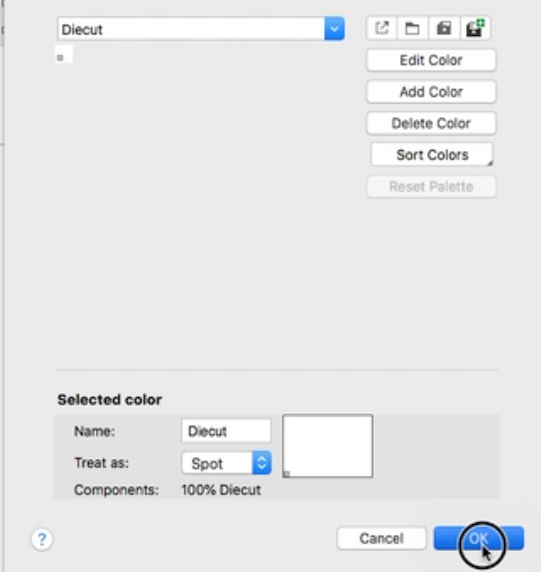

**Step 3)** Click file > open and insert your artwork.

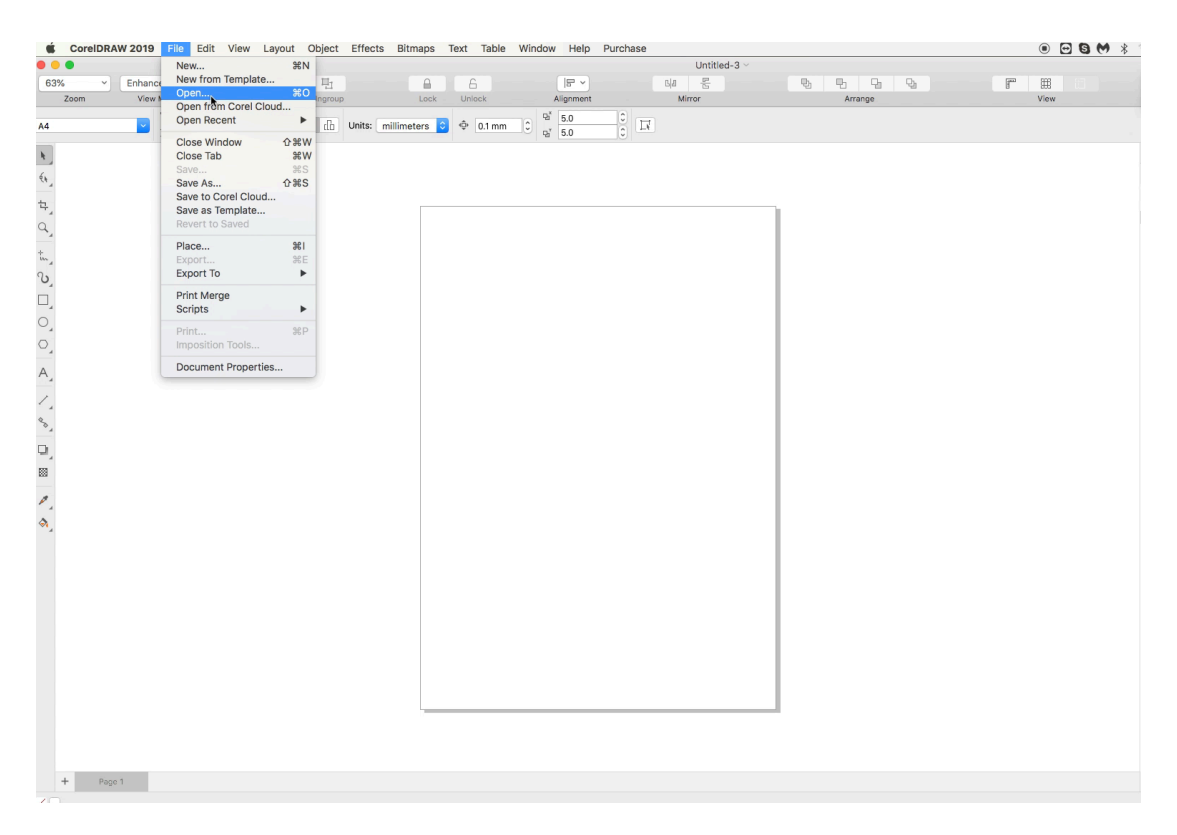

**Step 4)** Create an outline of the shape that you require to be cut out  $\&$ position it over the top of the sticker in place

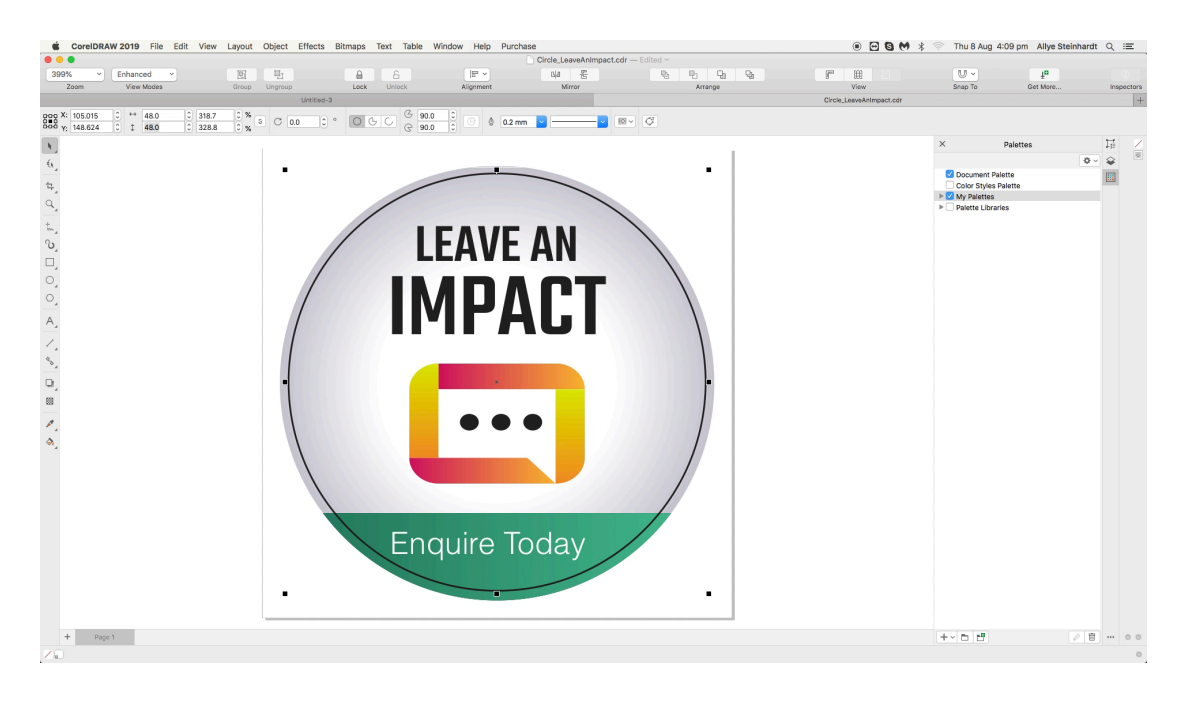

**Step 5)** Right click the new spot colour and click 'set Outline Colour'

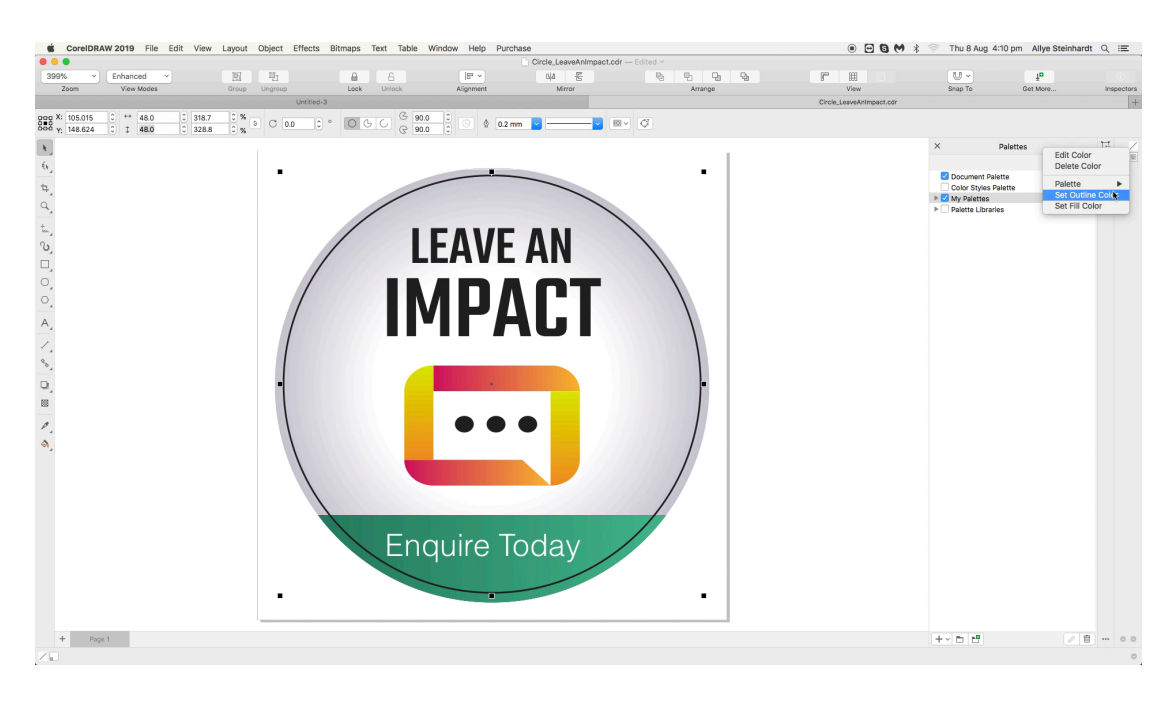

**Step 6)** Your shape should now appear white, right click the outline and select 'Order' > 'To Back of Layer'

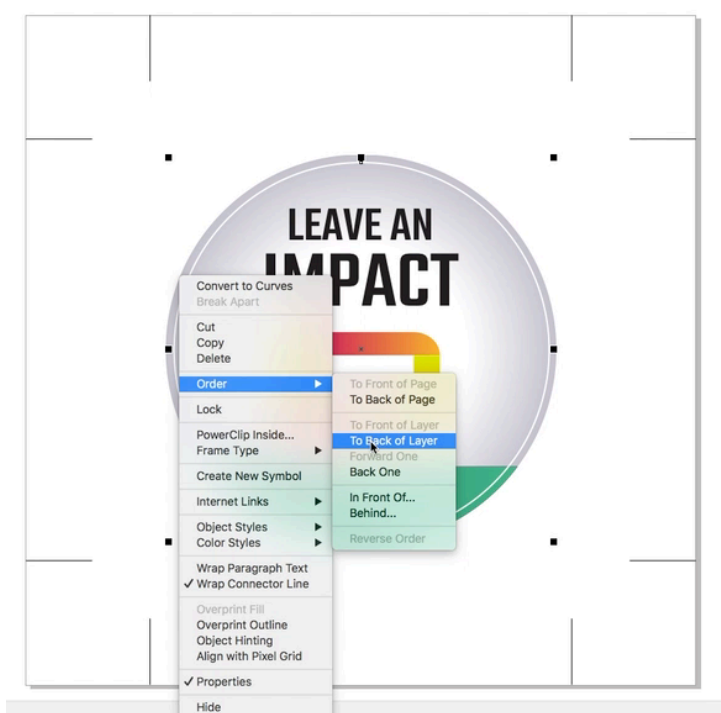

**Step 7)** 'File' > ' Export to' > 'PDF Settings...' > 'Colour' – Make sure that 'convert spot colours to CMYK' is NOT selected. Click Ok. Click Save. Your file is now ready to submit as a press ready file

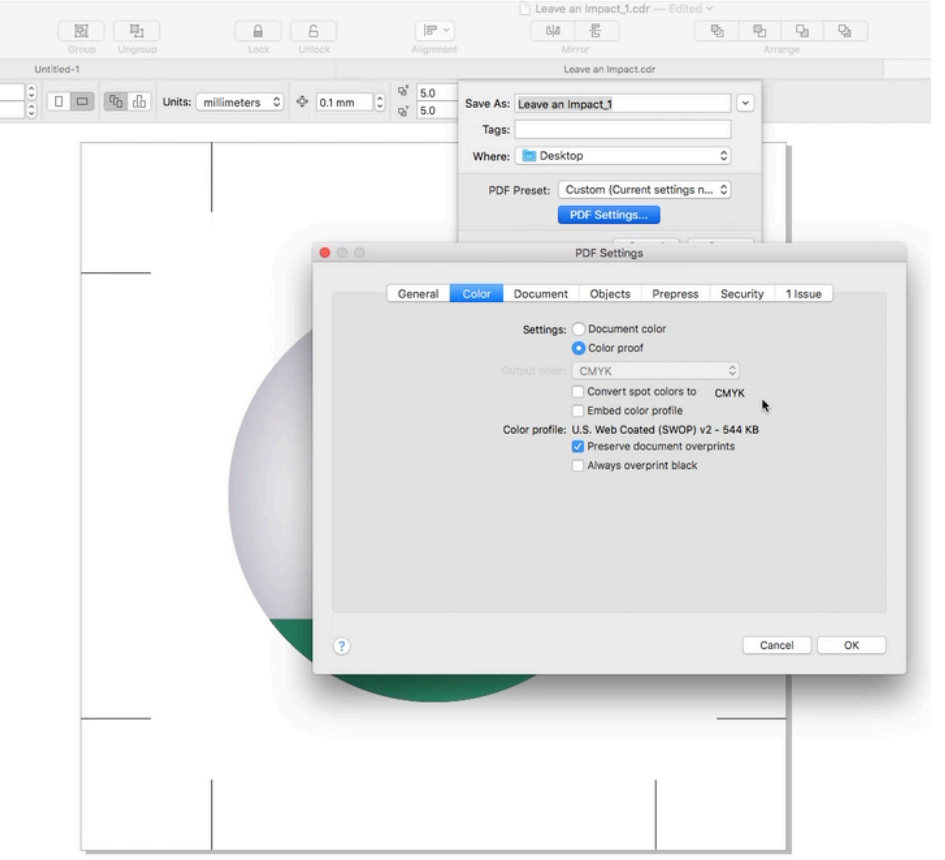